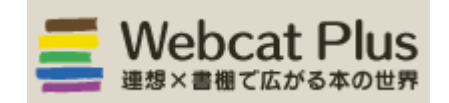

**サービスの概要**

国立情報学研究所が提供する、全国の大学図書館、研究機関が所蔵する図書・雑誌の総合目録データ ベースサービスです。【フリーアクセス】

特定の資料を限定して探す「一致検索」機能のほか、「連想検索」機能により、求めるテーマに関連 する図書を効率的に探すことができます。図書によっては目次・内容情報を見ることもできます。

**【アクセス方法】**

[芸術文化情報センターのホームページ](https://acic.kyoto-art.ac.jp/) > 学習情報> 学習・制作・研究に役立つリンク集> 【step.2[】本、雑誌をさがす](https://kensaku.kyoto-art.ac.jp/opac/category/2/3) >**Webcat Plus**

または、以下のURLから利用してください。 **<http://webcatplus.nii.ac.jp/>**

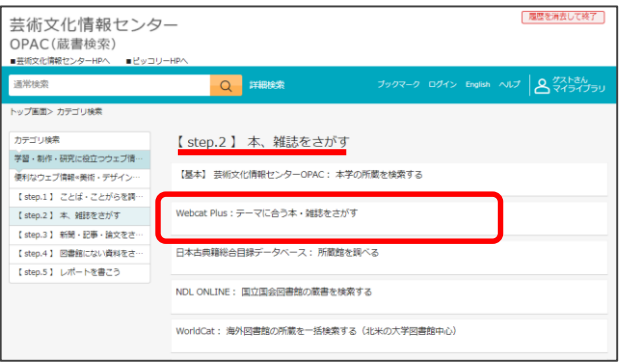

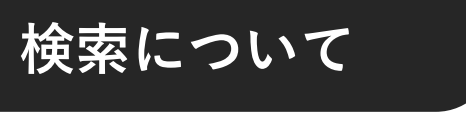

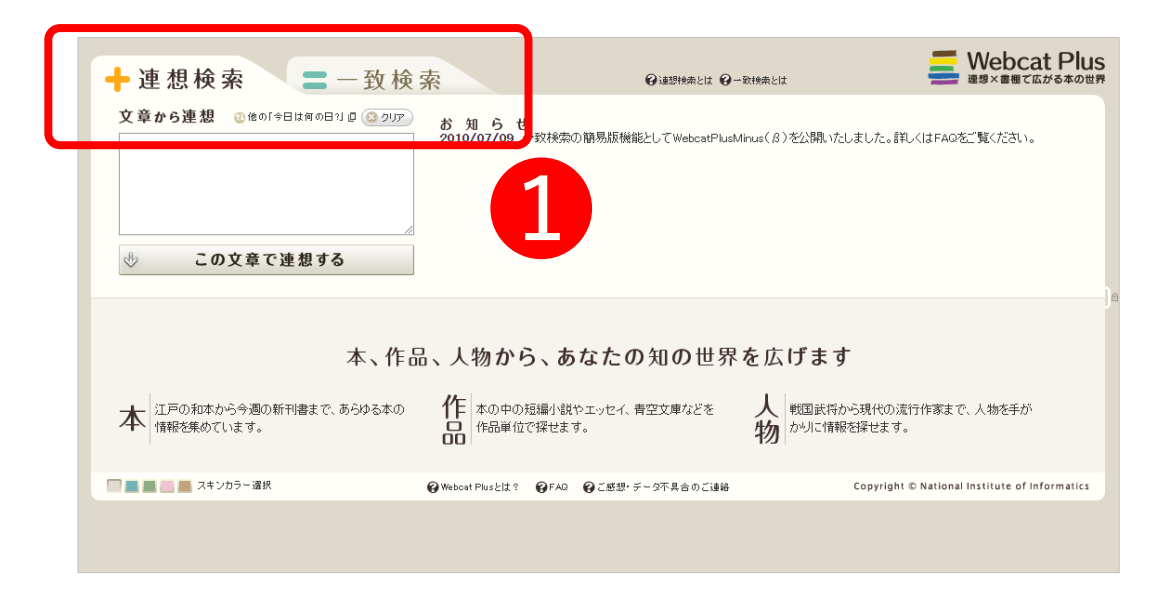

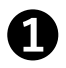

Webcat Plusの検索は「連想検索」と 「一致検索」とに分かれます。<br>タブで切り替えが可能。

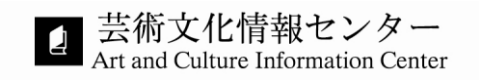

## **連想検索**

検索キーワードから関連性の高い単語を抽出し、それを含む図書をもれなく探し出す検索方法。 特定の資料が決まっていない時・あるテーマに関する資料を探したい時・キーワードでうまく 検索できない場合などに便利です。

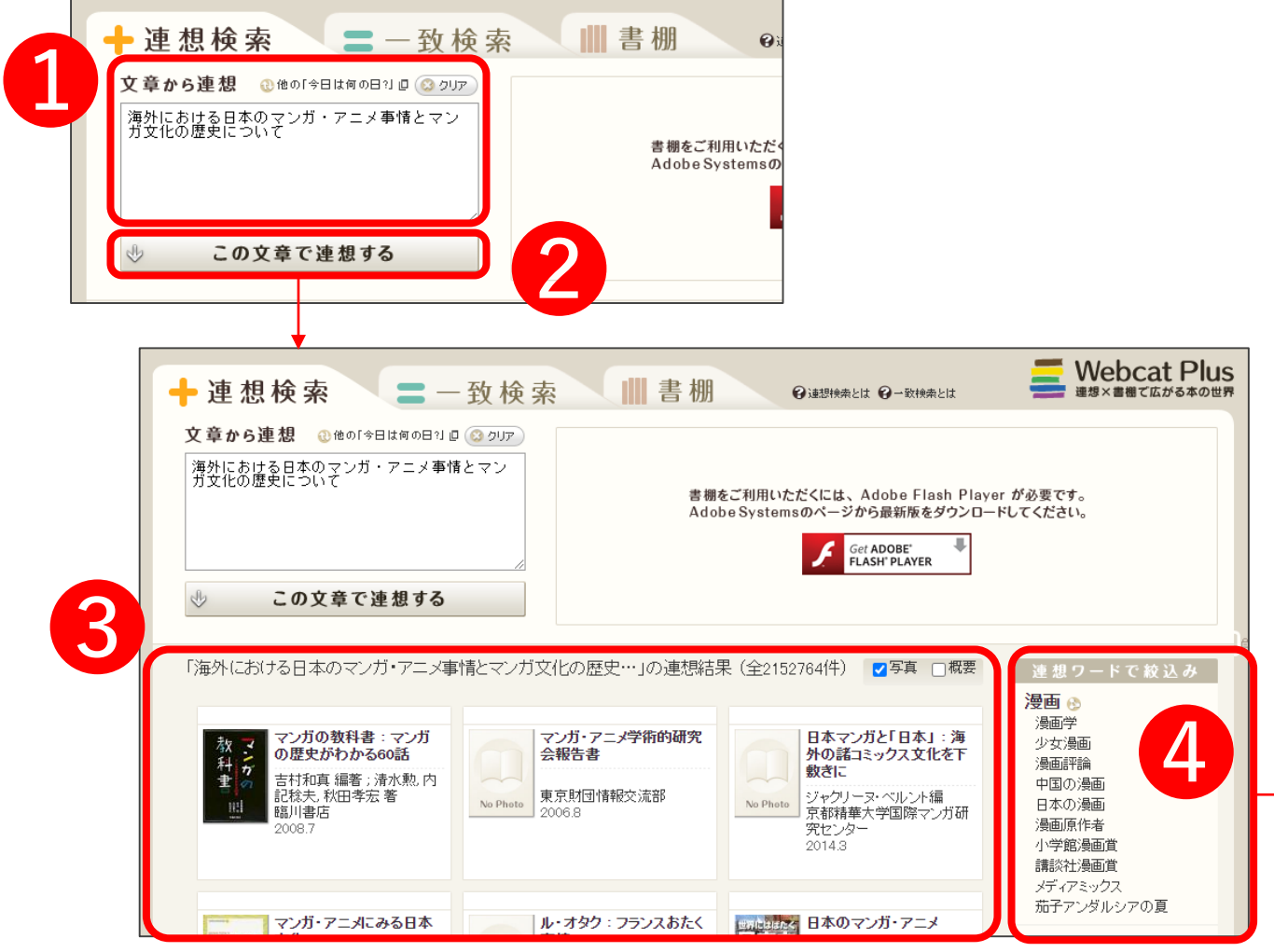

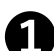

● 検索ワードの入力欄:思い付いた単語 (キーワード) や文章を入力します。 単語の場合はスペースで区切って複数のキーワードを入力すると、OR(それらの いずれかの語を含む)検索になります。

**❷ この文章で連想する:**クリックすると検索が開始されます。

● 検索結果:関連性の高い順番に表紙画像とともに表示されます。読みたい資料の 表紙画像部分をクリックすると資料の詳細ページに移動します。

**4 連想ワードで絞込み:**表示されているワードで、検索結果をさらに絞り込むことが可能。 絞り込みたいワードにカーソルを当てると、このキーワードを**「含む」**か**「含まない」**か を選択できます。

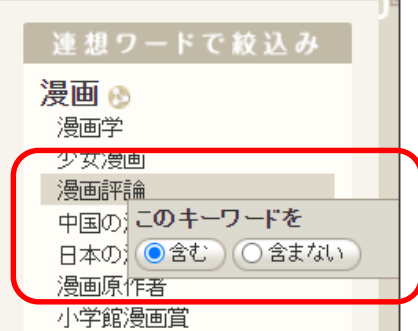

## **詳細画面の見方**

検索結果一覧で読みたい資料の表紙画像部分をクリックすると、その資料の詳細を確認できます。 詳細画面では、出版元や発行年、ページ数などの基本情報と共に要旨や目次を確認できる資料も あります。

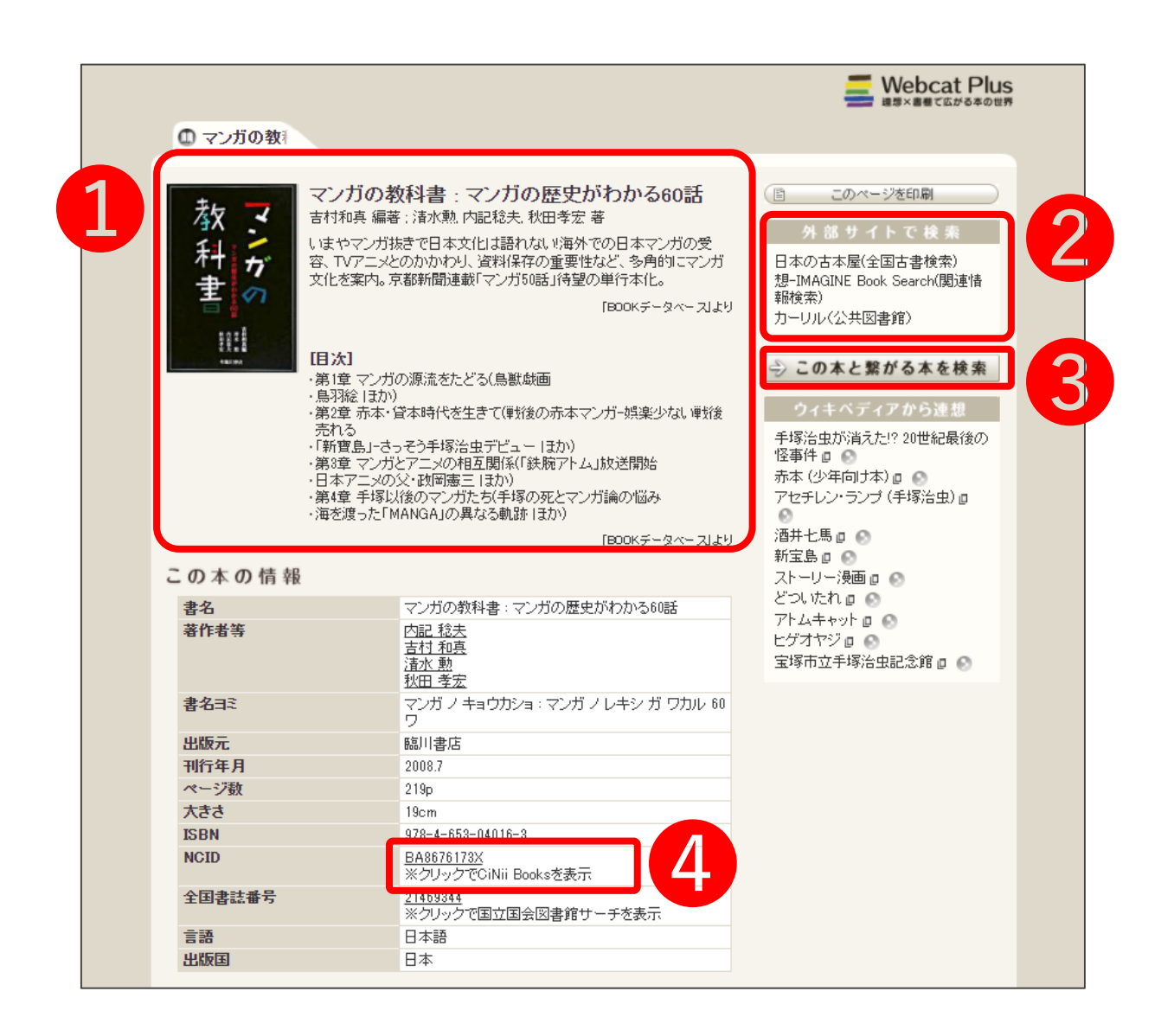

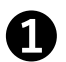

**表紙画像・目次・要旨:**資料の表紙画像と目次や要旨(※目次・要旨は表示されない場合も あります)が表示され、書名や著者名では判別し難い内容も、ここで確認することができます。

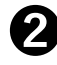

**② 外部サイトで検索:**ネット書店・古書店・新刊書店の在庫検索、公共図書館の蔵書検索が<br>すばやく確認できます。

**❸ この本と繋がる本を検索:**Webcat Plus内でさらにこの資料に関連する他の本も検索できます。

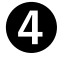

**NCID:**「NCIDのコード番号」をクリックすると、CiNii Booksの結果画面にリンクされ、 この本を所蔵している大学図書館・機関の情報もあわせて確認できます

一般的なキーワード検索ができます。書名や著者名を絞りこんで効率的に検索することができる ため、探したい資料が決まっている場合はこちらが便利です。※雑誌も検索できます。

## **【本・雑誌のタイトルから探す】**

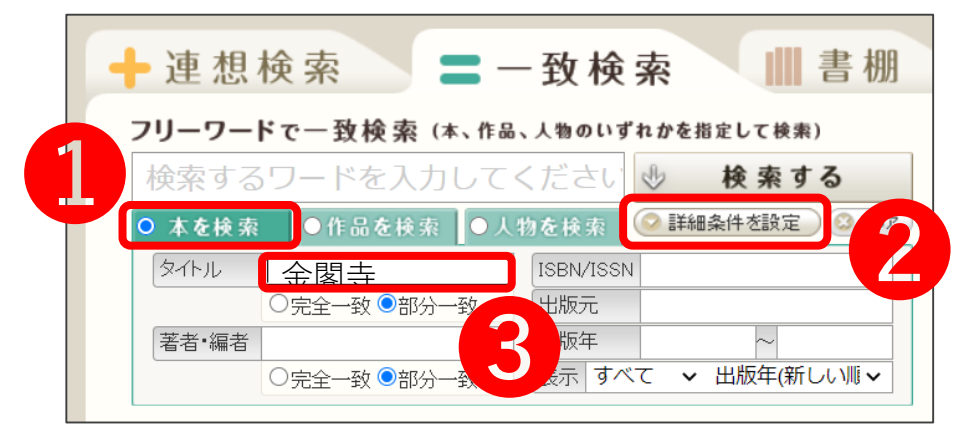

- **❶ 本を検索:**検索する対象を絞り込めます。他に、「作品」「人物」での検索も可能。
- **❷ 詳細条件を設定:**検索する条件をさらに細かく設定できます。
- **❸ タイトル:**入力されたキーワードがタイトルに入っている資料がヒットします。

## **【作品タイトルから探す】**

短編集の各短編や論文集の各論文といった各作品を、作品単位で検索することができます。

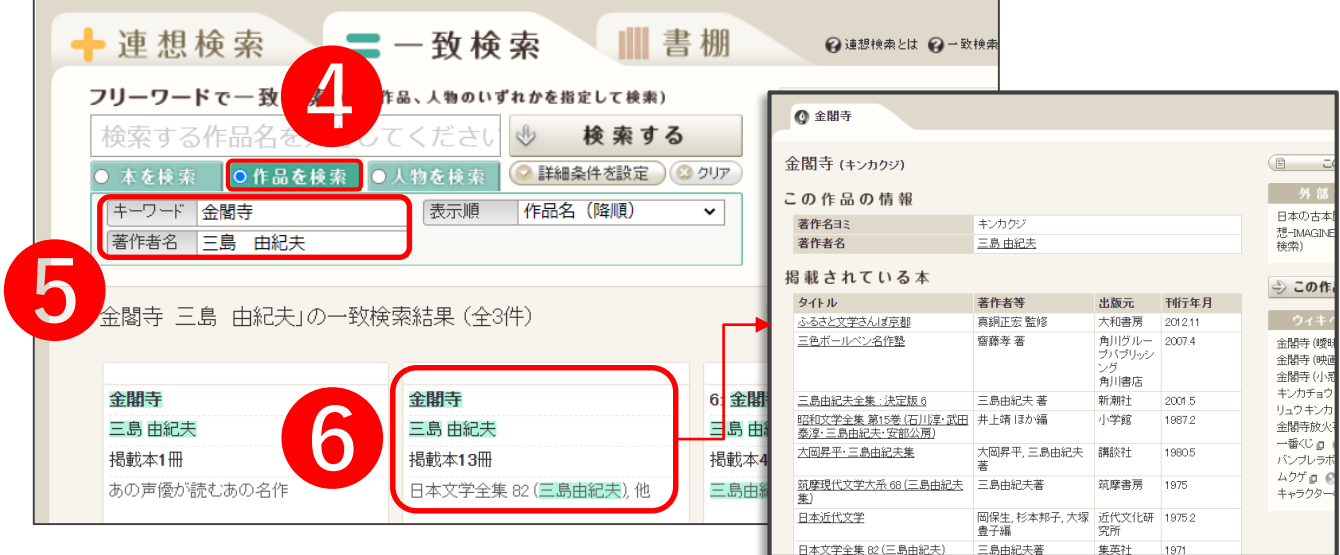

**❹ 作品を検索:**検索する対象を絞り込めます。他に、「本」「人物」での検索も可能。

**❺ 詳細条件を設定:**検索する条件をさらに細かく設定できます。

**● 資料の情報:**タイトルをクリックすると作品の情報や作品が掲載されている資料を<br> 確認できます。